# **SAVANT**

## Savant® SmartControl 2 Wireless Controller SSC-W002G-01

## Deployment Guide

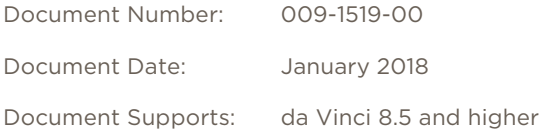

## **Contents**

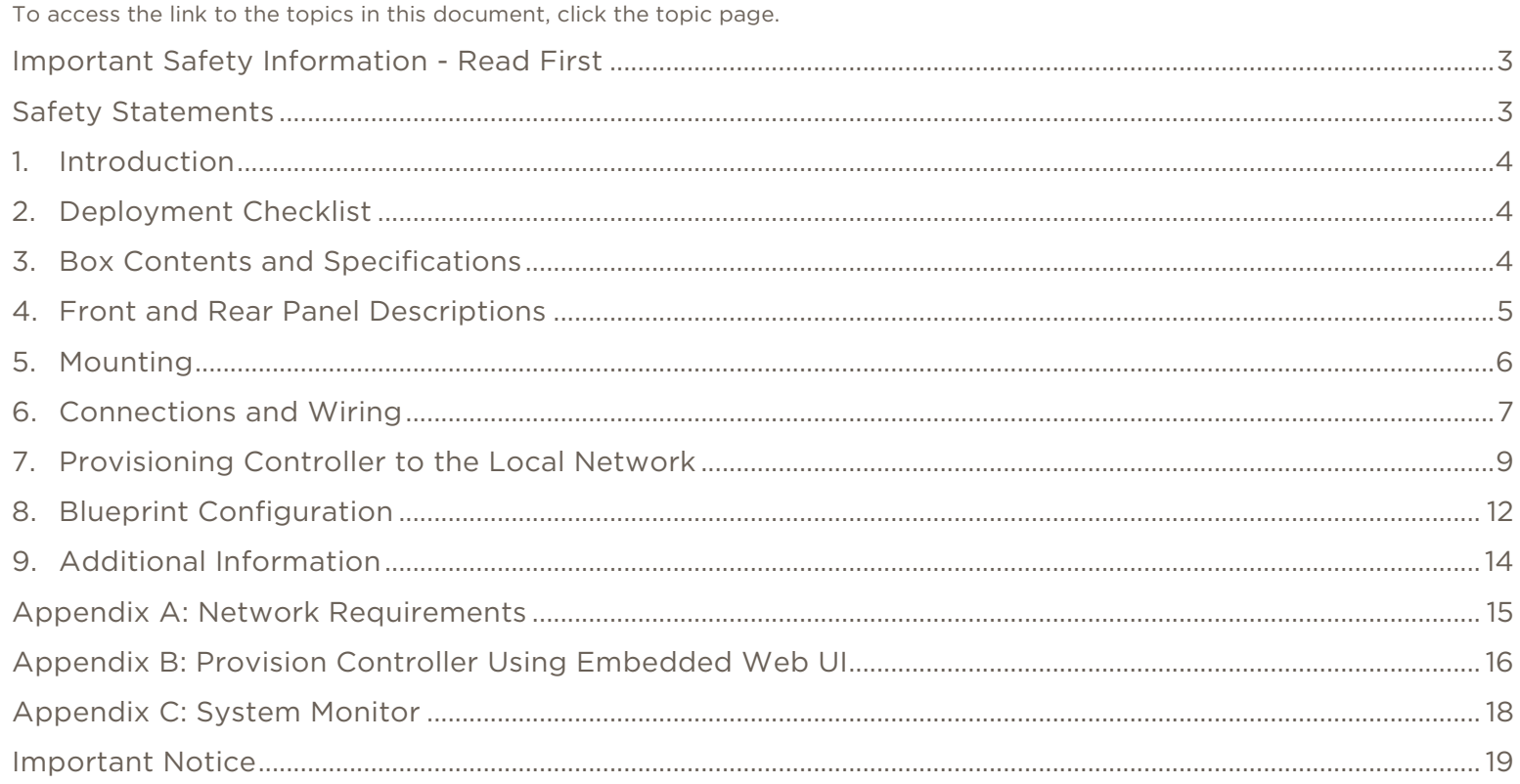

## <span id="page-2-0"></span>Important Safety Information - Read First

Before installing, configuring, and operating Savant equipment and other vendor equipment, Savant recommends that each dealer, installer, etc. access and read all the required technical documentation. Savant technical documentation can be located by visiting [Savant.com](http://savant.com/). Vendor documentation is supplied with the equipment.

Read and understand all safety instructions, cautions, and warnings in this document and the labels on the equipment.

### Safety Classifications In this Document

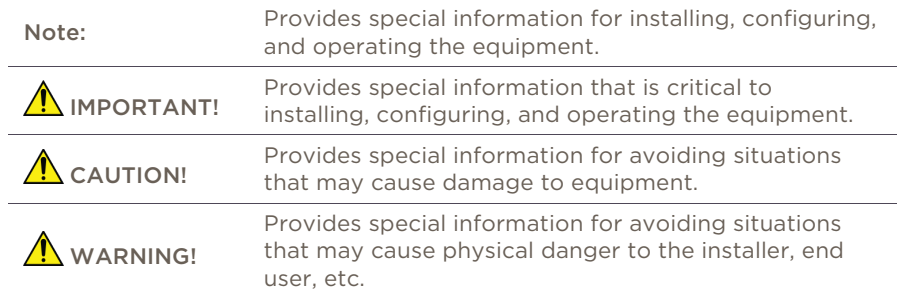

#### Electric Shock Prevention

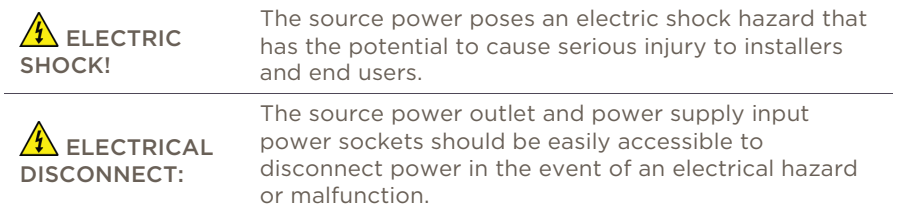

#### Weight Injury Prevention

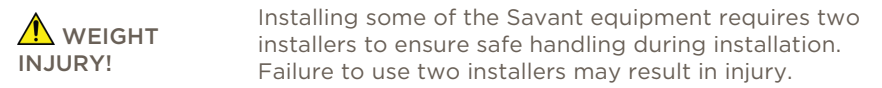

## <span id="page-2-1"></span>Safety Statements

Follow all the safety instructions listed below and apply where relevant. Additional safety information will be included where appropriate.

- 1. Read these instructions.
- 2. Keep these instructions.
- 3. Heed all warnings.
- 4. Follow all instructions.
- 5. Do not use this apparatus near water.
- 6. Clean only with dry cloth.
- 7. Do not block any ventilation openings. Install in accordance with the manufacturer's instructions.
- 8. Do not install near any heat sources such as radiators, heat registers, stoves, or other apparatus (including amplifiers) that produce heat.
- 9. Do not defeat the safety purpose of the polarized or grounding-type plug. A polarized plug has two blades with one wider than the other. A grounding type plug has two blades and a third grounding prong. The wide blade or the third prong is provided for your safety. If the provided plug does not fit into your outlet, consult an electrician for replacement of the obsolete outlet.
- 10. Protect the power cord from being walked on or pinched particularly at plugs, convenience receptacles, and the point where they exit from the apparatus.
- 11. Only use attachments/accessories specified by the manufacturer.
- 12. Use only with the cart, stand, tripod, bracket, or table specified by the manufacturer, or sold with the apparatus. When a cart is used, use caution when moving the cart/apparatus combination to avoid injury from tip over.
- 13. Unplug this apparatus during lightning storms or when unused for long periods of time.
- 14. Refer all servicing to qualified service personnel. Servicing is required when the apparatus has been damaged in any way, such as power supply cord or plug is damaged, liquid has been spilled or objects have fallen into the apparatus, the apparatus has been exposed to rain or moisture, does not operate normally, or has been dropped.
- 15. To completely disconnect this equipment from the AC mains, disconnect the power supply cord plug from the AC receptacle.

## 1. Introduction

<span id="page-3-0"></span>This Deployment Guide will aid the installer through the process of installing, configuring, and adding a SmartControl 2 (SSC-W002G-01) wireless controller to a Savant Pro System. Read through this document in its entirety before beginning the installation process. To begin, ensure that the following items are available:

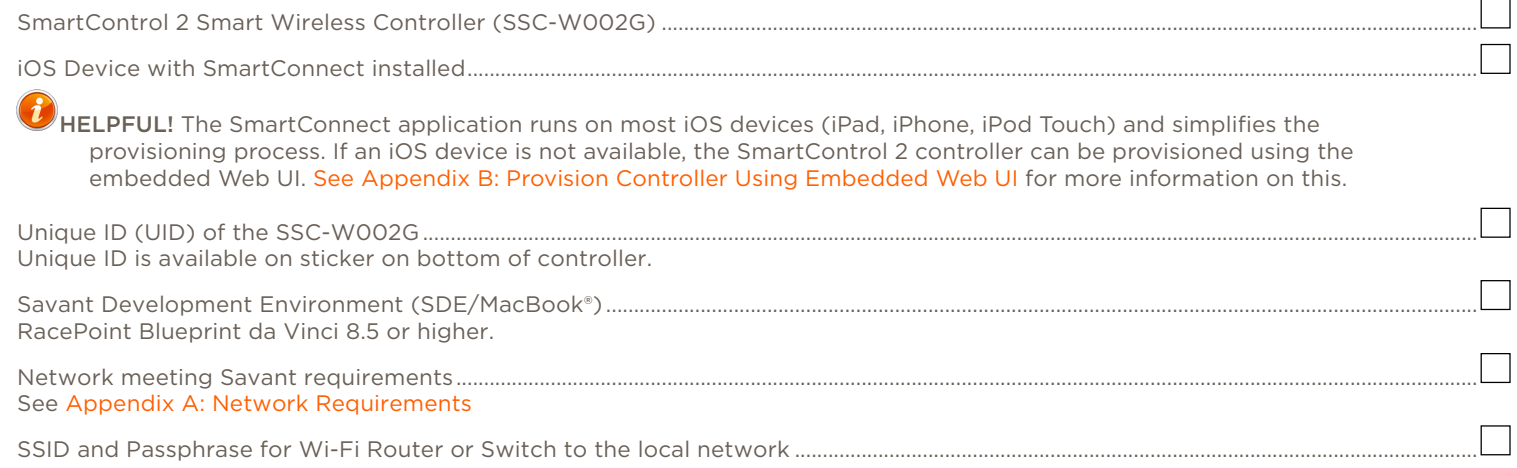

### 2. Deployment Checklist

<span id="page-3-1"></span>The checklist can be used to record which steps have been completed.

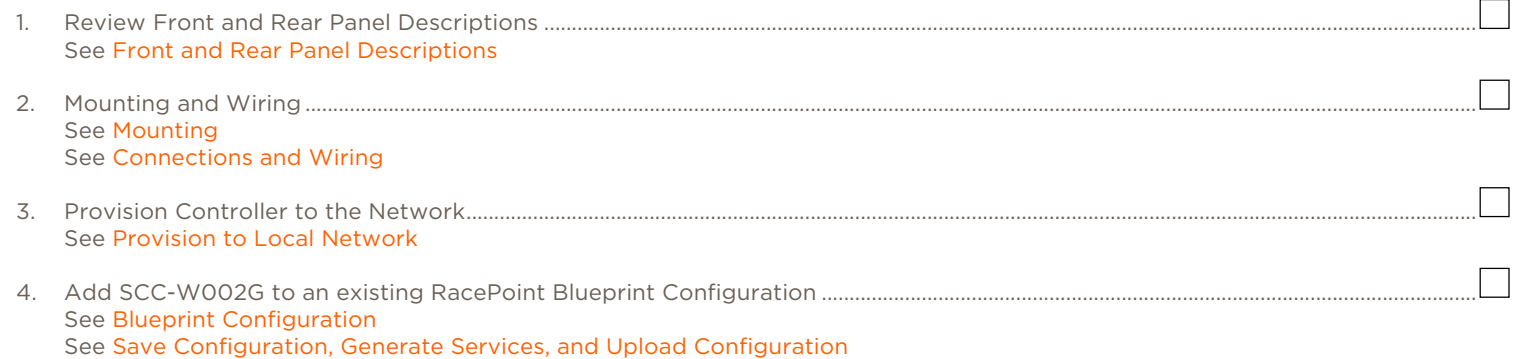

## 3. Box Contents and Specifications

<span id="page-3-2"></span>For Box Contents and Specifications, refer to the Quick Reference Guide to the SmartControl 2 Wi-Fi Controller (009-1505-xx) located on the Savant Customer Community.

## 4. Front and Rear Panel Descriptions

<span id="page-4-0"></span>It is important to read and understand the information in this section before beginning the installation process. Understanding the various states of the Status LED as well as the requirements of each port are an important part of the installation process.

<span id="page-4-4"></span><span id="page-4-3"></span><span id="page-4-2"></span><span id="page-4-1"></span>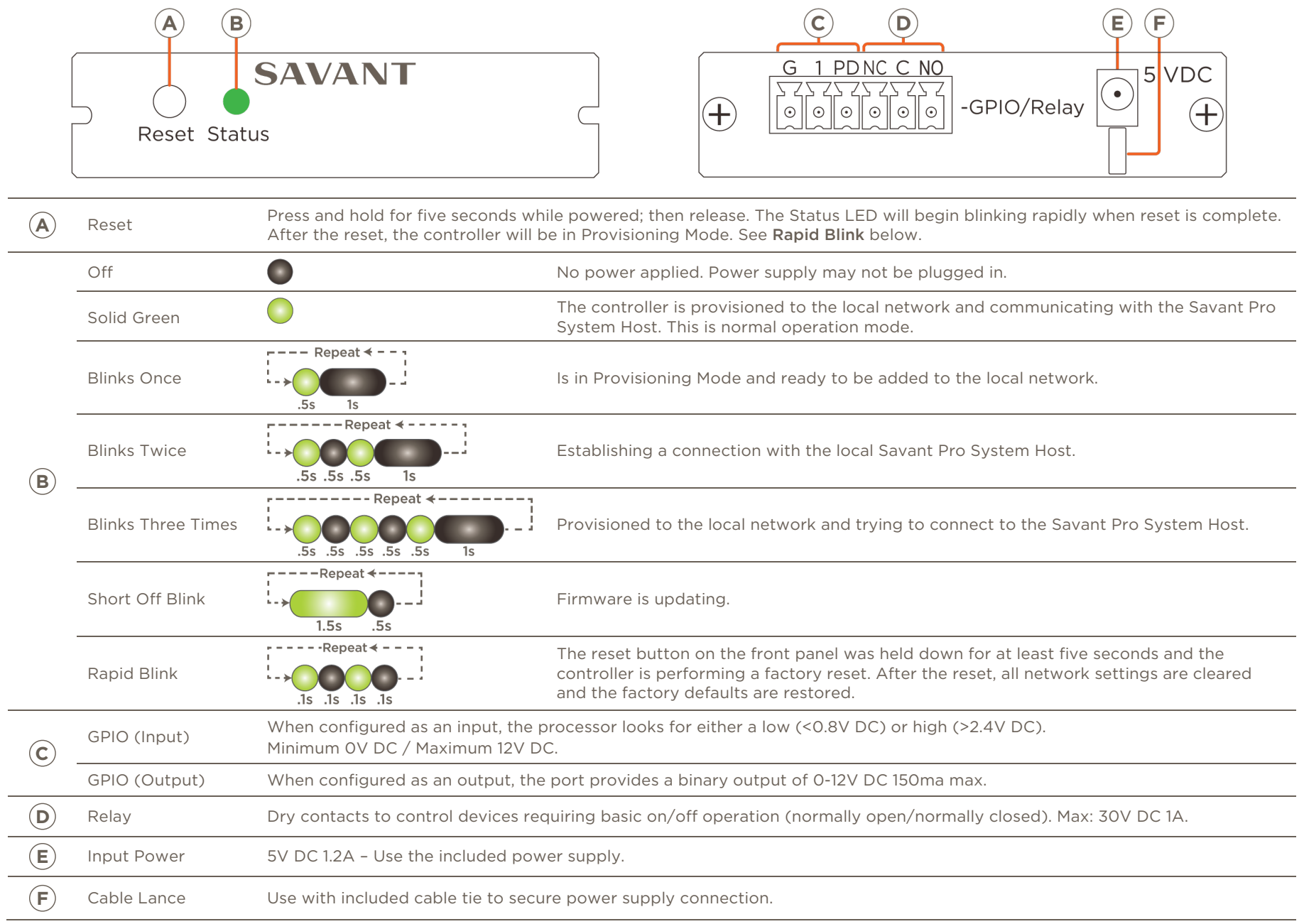

## 5. Mounting

<span id="page-5-0"></span>Mount the controller in a place that is dry, well ventilated, and out of direct sunlight.

#### 5.1. Mounting Plate Installation

The mounting plate included in the shipping box can mount the controller to a wall or existing structure. Follow instructions below to mount the controller.

- 1. Place the mounting plate onto a wall so the tabs that hold the controller are oriented horizontally.
- 2. Mark on the wall the two mounting holes. Install wall anchors and screw the mounting plate to the wall.
- 3. Snap the controller into the bracket so the tabs on the bracket seat into the slots on the side of the controller.

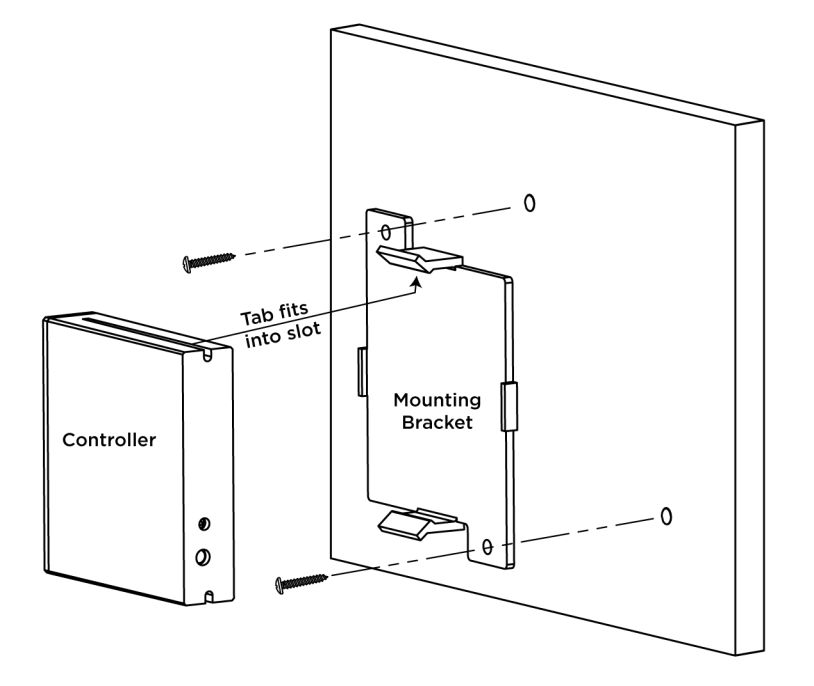

#### 5.2. Rack or Cabinet Installation

When mounting in a rack or cabinet, the controller should be set on a solid, flat, level surface.

## 6. Connections and Wiring

<span id="page-6-0"></span>The GPIO and relay connections are made using a 6-pin screw down plug-in connector supplied with the controller and power is supplied using the included power supply. Use the information below when making control and power connections.

#### 6.1. GPIO and Relay

General Purpose Inputs/Outputs (GPIO) are binary I/O ports used on Savant controllers to trigger an action within the system. Events can be to control a device such as turning on an amplifier (output) or detecting a state change for a device (input) to perform a workflow. The left 3 pins of the supplied connector are used for the GPIO connections.

Relays are used when a contact closure (normally open/normally closed) is needed to activate a device such as raising or lowering shades, opening or closing a gate, or sending control signals to an HVAC system are a few examples. The right 3 pins of the supplied connector are used for the relay connections.

To connect wires into terminal block connector:

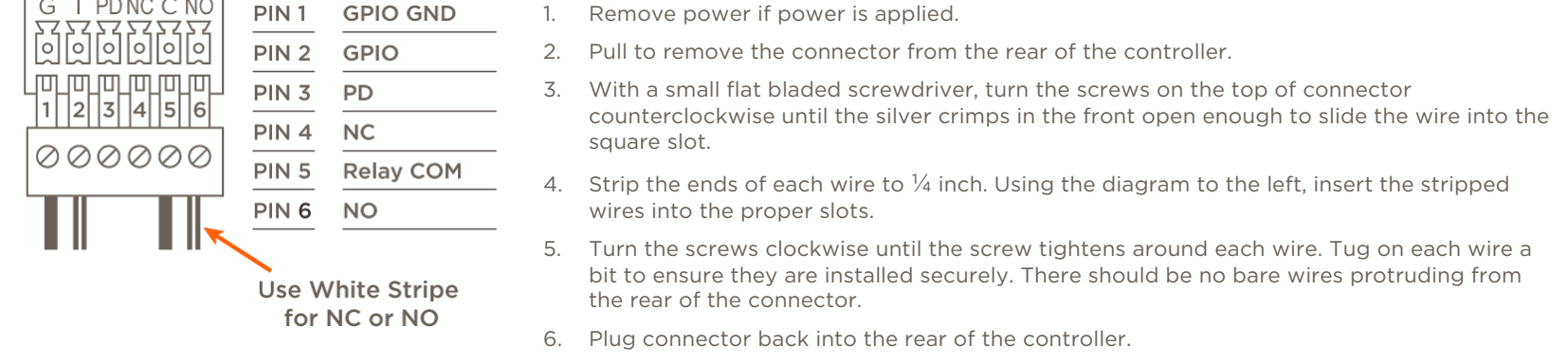

#### 6.2. GPIO Pull Down Resistor (PD) Usage

GPIO pins are configured as inputs and are pulled high to 12V while the Host is booting up. To make the GPIO signal low during a Host reboot or a power cycle, attach the GPIO 1 pin to the PD pin. The PD pin is a 1K ohm pull down resistor (to signal earth ground) which keeps the GPIO output below 0.8V during the processor boot times.

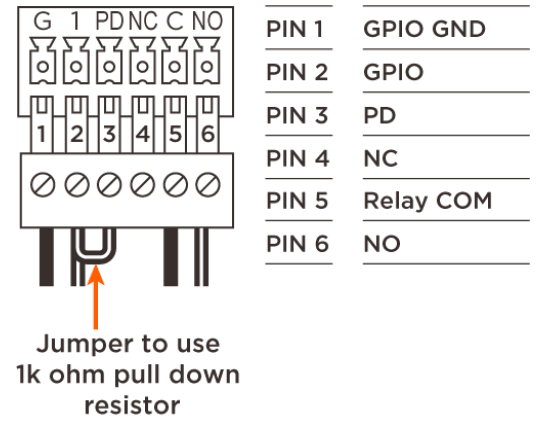

SmartControl 2 Wireless Controller Deployment Guide Companies Copyright Copyright Copyright © 2018 Savant Systems, LLC

#### 6.3. Power and Network Connections

<span id="page-7-0"></span>Connect the provided power supply between the 5V DC connection on the rear of the controller and a surge protected 120 – 240V AC 50/60Hz outlet receptacle. The SSC-W002G-01 communicates with the network over the local Wi-Fi network so a wired connection between the controller and the network is not required.

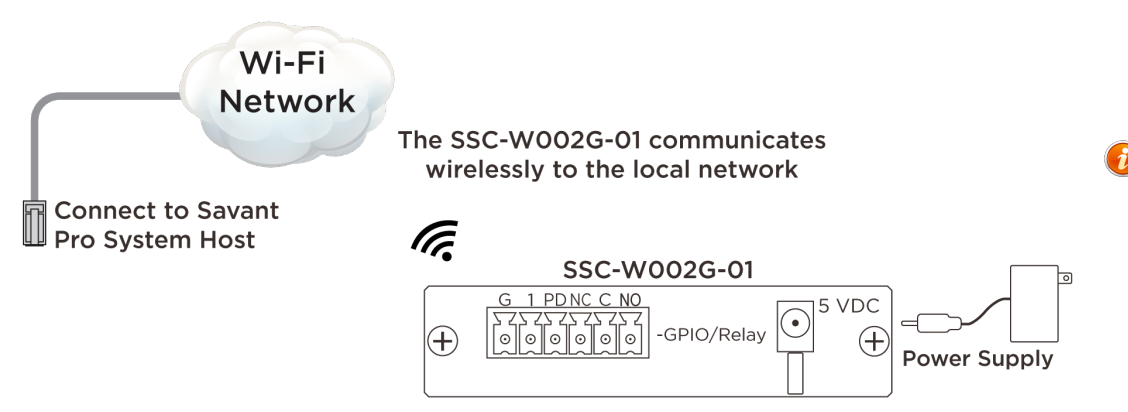

 $\theta$  HELPFUL! No Ethernet connection is needed. The controller communicates with the Savant Pro System Host over the local Wi-Fi network.

## 7. Provisioning Controller to the Local Network

<span id="page-8-0"></span>The controller communicates with the Savant Pro System Host over the local Wi-Fi network. Read through sections 7.1 – 7.3 to understand the process and guidelines. Follow sections 7.4 and 7.5 to perform the provisioning process.

#### 7.1. Network Diagram (Provisioning Process)

The diagram below demonstrates the provisioning process. Review the diagram for an understanding on how the process works.

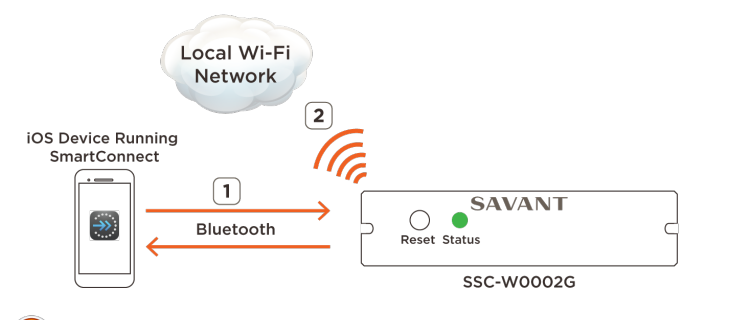

- 1. During the provisioning process, the SmartConnect application communicates with the controller using Bluetooth signaling.
- 2. Once the controller is provisioned, it can communicate using the local Wi-Fi network.

HELPFUL!

- Savant recommends using DHCP reservation. Refer to the owner's manual for the local router for information on setting DHCP reservations.
- 802.11r (fast roaming) is not supported. If using a router that supports fast roaming, it should be disabled.

#### 7.2. Checklist for Provisioning

The following items are required to provision the controller using the SmartConnect application.

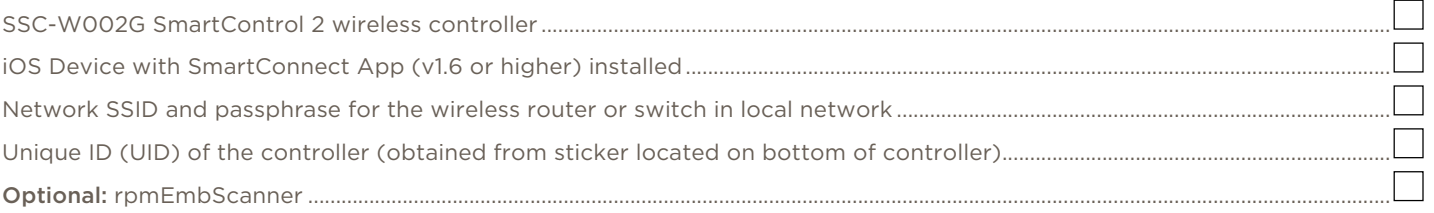

(Used to access the IP Address of the controller)

#### 7.3. SSID Guidelines

Savant Wi-Fi products can connect to a wireless network that meet the following SSID guidelines.

Maximum SSID Length 32 characters Maximum Passphrase Length WPA/WPA2: 8-50 characters

WEP: 10-26

Wireless Standard 802.11 a/b/g/n (2.4 or 5 GHz)

#### Supported SSID and Passphrase special characters.

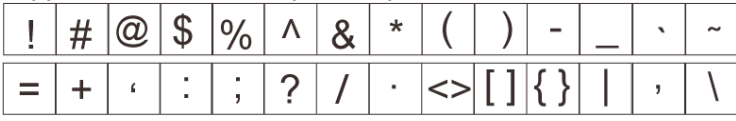

#### 7.4. Install SmartConnect

To connect the controller to the network, the Savant SmartConnect application must be installed and running on an iOS device such as an iPhone® or iPad®. The SmartConnect Application can be downloaded from the Apple App Store to your iPhone or iPad.

- From the Apple App Store search for Savant Systems LLC.
- Locate the SmartConnect App and download/install onto your iOS device.

For more information, refer to the SmartConnect Reference Guide (009-1046-xx) located on the Savant Customer Community.

### HELPFUL INFORMATION!

- SmartConnect v1.6 or higher is required to provision the SSC-W002G-01.
- The iOS device that the SmartConnect application is running on does not need to be connected to the same network the controller is being added to.
- The SmartConnect is only supported on the iOS platform. Refer to [Appendix B: Provision Controller Using Embedded WebUI](#page-15-0) for instructions on how to connect the controller to the local network if the SmartConnect application is not available.
- During the provisioning process, the SSC-W002G must be within 30 feet of the device running the SmartConnect app.
- The iOS device must be running Bluetooth v4.0 or higher.

#### 7.5. Provision Instructions

- <span id="page-9-0"></span>1. If not already powered, plug the provided power supply and cable between the controller and a surge protected 100 – 240V AC receptacle. Refer to the [Power and](#page-7-0) [Network Connections](#page-7-0) section above.
- 2. By default, a new SSC-W002G-01 controller is set at the factory, to be in provisioning mode. If the Status LED is flashing the [Blinks Once](#page-4-1) sequence, **skip this step**. If, however, the LED is blinking a different sequence, follow the bulleted items below to set the controller to provisioning mode.
	- Press and hold the reset button for five seconds until the Status LED blinks green rapidly, then release.
	- After the reboot (1 2 seconds), the Status LED will begin the Blinks Once sequence. This sequence indicates it is in provisioning mode and ready to be added to the local network.
- 3. On the iOS device (iPhone, iPad, etc.), tap the SmartConnect (Connect) icon  $\ddot{\ddot{\bullet}}$
- 4. Locate the SSC-W002g in the Devices on Bluetooth section. Record the Savant ID (UID) displayed. This UID will be used later in this procedure.

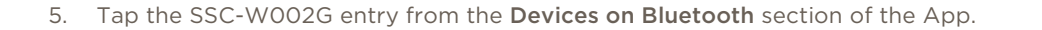

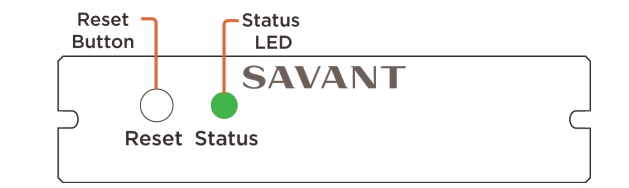

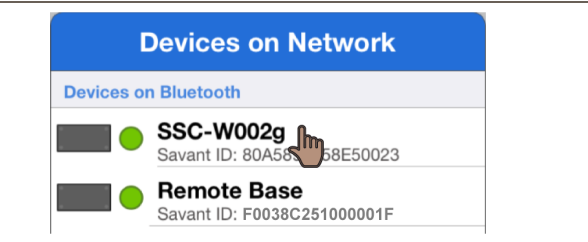

- 6. In the Pick a Network window that opens, tap Join Other Network… (image not shown).
- 7. Populate the Name field with the SSID of the local Wi-Fi network.  $-$  or  $-$

Select the Use Current Network SSID field. Select this field only if the iOS device that the SmartConnect App is running on, is connected to the same network the Savant Pro System Host is communicating with.

- 8. Tap Choose from the Security field and select the security configured on the local network.
- 9. Enter the password to the local network into the Password field.
- 10. Tap Join when complete.

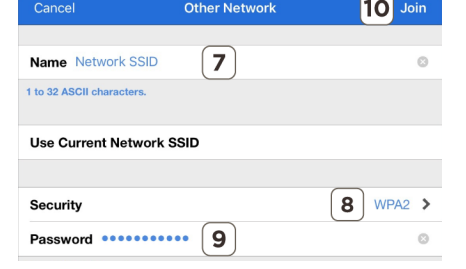

11. A Provisioning Success window will open informing the user the device is provisioned. Select OK.

#### HELPFUL INFORMATION!

- The SSC-W002G will now be listed in the Devices on WiFi section in SmartConnect if the iOS device is connected to the same local network that the controller just got added to.
- With the SSC-W002G provisioned, the Status LED will blink one of the images below.

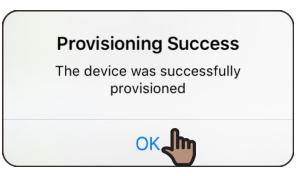

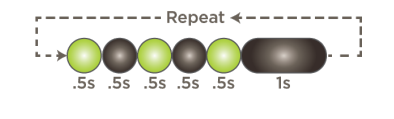

[Blinks Three times](#page-4-2) – The controller is provisioned to the local network and trying to connect to the Savant Pro System Host. The controller needs to be added to a Blueprint configuration and the configuration uploaded to the Host. Follow the steps in the [Blueprint Configuration](#page-11-0) section below to do this.

[Solid Green](#page-4-3) – The controller is communicating with both the local network and the Savant Pro System Host. The configuration running on the Host already has this controller in its configuration.

- If the IP Address for the controller is needed (i.e. for DHCP reservations or troubleshooting), the IP Address of the controller can be discovered using the rpmEmbScanner utility located under the Launch menu of the Savant Application Manager (SAM).

## 8. Blueprint Configuration

<span id="page-11-0"></span>The instructions below add the SSC-W002G controller to a Blueprint configuration. Once added, it can then be uploaded to the Savant Pro System Host.

#### 8.1. Add Controller to Blueprint

- 1. Open the Savant Application Manager (SAM).
- 2. Through SAM, open a RacePoint Blueprint configuration.
- 3. Select Show Library from the Blueprint toolbar to open the Components library.
- 4. Enter SSC-W002G into the Search bar (see image to right).

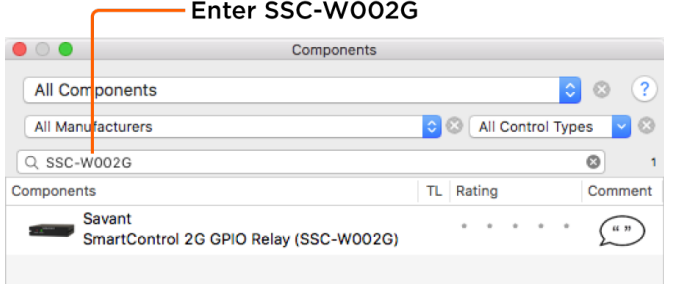

Enter a unique name for the component

Cancel

SSC W002G

 $\mathbf{r}$ 

- 5. Drag the controller into either a shared equipment or user zone.
	- **U** HELPFUL INFORMATION! Placing a component in the Shared Equipment zone ensures that it will be accessible from any zone in the Savant Pro App. Placing a component in a user zone limits its availability to only that zone.
- 6. In the window that opens, enter a unique name that describes the component being added.
- 7. Select Create
- 8. Drag the controller into the layout window.
- 9. Close the Component library by selecting Hide Library from the Blueprint toolbar.
- 10. Double-click the controller to open the Inspector.
- 11. Enter the 16 character UID for the controller into the Savant UID field. This is the UID obtained in step 4 of the [Provision Instructions](#page-9-0) section above.

**TIP!** The UID can also be obtained from the sticker located on the bottom of the controller.

- 12. Close the Inspector.
- 13. In Blueprint, make the required control connections (Relay/GPIO). The profiles for these devices can be found in the RacePoint Blueprint Component Library.

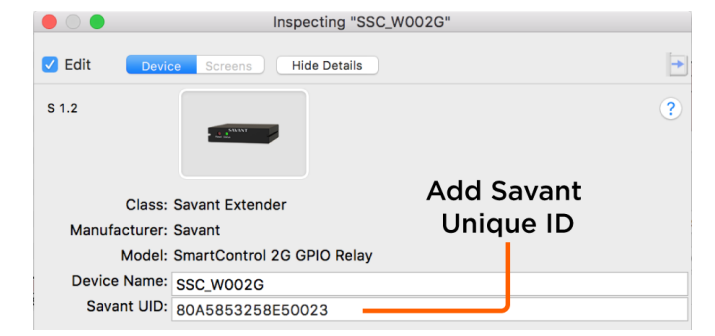

Create

#### 8.2. Save Configuration, Generate Services, and Upload Configuration

<span id="page-12-0"></span>With the controller added and the Blueprint Configuration complete, the configuration needs to be uploaded to the Savant Pro System Host. Follow steps below to do this.

- 1. Select File > Save from the Blueprint menu bar.
- 2. Select the Generate Services icon from the Blueprint toolbar and answer the prompts. The State icon in the RacePoint Blueprint toolbar will change to either blue or green indicating the services for the configuration are created.

 $\bm{U}$  HELPFUL INFORMATION! If this is a new configuration and the Generate Services icon is not accessible (grayed out), add a Generic Network Switch to the configuration and connect the Wifi (Ethernet) port on the SSC-W002G to an Ethernet Port on the network switch. This will make the Generate Services icon active.

- 3. OPTIONAL: Select Update All UI Screens > Sync with Services (only if necessary) from the Blueprint toolbar to sync any user interfaces such as an iPad® to the services. The State icon will change to green when complete.
- 4. Select the Upload to Master icon from the Blueprint toolbar to upload the configuration to the Savant Pro System Host. Answer any prompts that may open.

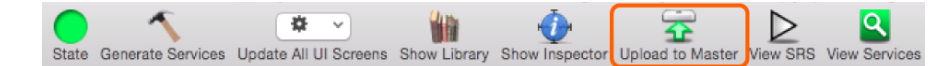

#### **Select Upload to Master**

5. The System Monitor application will automatically open as displayed to the right. Verify the path to the configuration file is correct. Select Upload when satisfied.

The configuration will now upload to the Host. Once uploaded, the Host can now communicate with the controller. The Status LED on the controller will illuminate solid green indicating it is communicating with the Host.

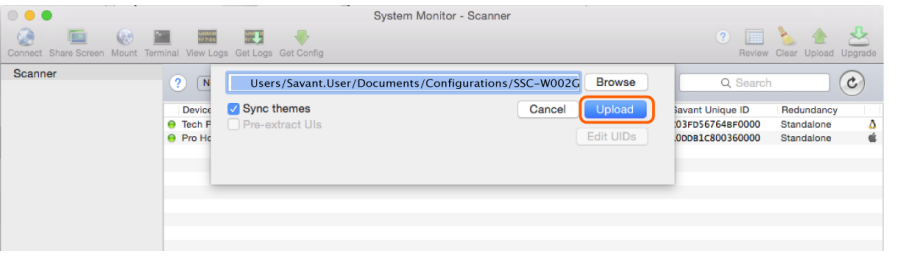

## 9. Additional Information

<span id="page-13-0"></span>Refer to the following documents located on the Savant Customer Community for additional information.

- SSC-W002G-01 Quick Reference Guide (009-1505-xx)
- Smart Connect Software Reference Guide (009-1049-xx)
- Savant Application Manager (SAM) Reference Guide (009-1382-xx)
- System Monitor Reference Guide (009-1421-xx)
- Relay and General Purpose Input/Output Profiles: Application Note
- Review the following Video from Savant Community > Savant University > Course Catalog > Controllers.
	- 7.0 Savant Controllers Family.

### <span id="page-14-0"></span>Appendix A: Network Requirements

Savant requires the use of business class/commercial grade network equipment throughout the network to ensure the reliability of communication between devices. These higher quality components also allow for more accurate troubleshooting when needed.

#### Device Network Connections

Connect all Savant devices to the same local area network (LAN) or subnet as the Host. Savant recommends not implementing any type of traffic or packet shaping in your network topology for the Savant devices as this may interfere with performance.

#### Managing IP Addresses

To ensure that the IP Address will not change due to a power outage, a static IP Address or DHCP reservation should be configured. Savant recommends using DHCP reservation within the router. By using this method, static IP Addresses for all devices can be managed from a single UI avoiding the need to access devices individually. Setting DHCP reservation varies from router to router. Refer to the documentation for the router to configure DHCP reservation.

#### Network Changes

Savant recommends performing one of the following steps to refresh the IP connection after connecting to a new network, changing routers, or if the IP Address range is changed in the current router. This will reset any IP connection and ensure that the Host is communicating with the network correctly.

To refresh the IP connection, do the following:

#### - Restore System Defaults

To restore system IP default settings, press and hold the reset button for 5 seconds until the Status LED starts a rapid blinking sequence; then release. System will reset and IP Address settings will be cleared.

### <span id="page-15-0"></span>Appendix B: Provision Controller Using Embedded Web UI

The steps below describe how to provision the SSC-W002G-01 to the local network using the embedded Web UI. All SSID and Passphrase guidelines described in Section 7.3 above also pertain to the process below.

#### 1. Apply Power and Clear Network Settings

- 1. Apply power by plugging the provided power supply between the 5V DC connection on the rear of the controller and a surge protected 120 240 V AC outlet.
- 2. Press and hold the reset button on the front panel for five seconds until the Status LED on front panel of the controller begins a [Rapid Blinking](#page-4-4) sequence; then release. The controller will reboot (1-2 seconds) and return to its factory default settings and the Status LED on the front panel will blink once a second indicating it is in provisioning mode. Refer to the LED status **Blinks Once** for more information.

#### 2. Connect to Network.

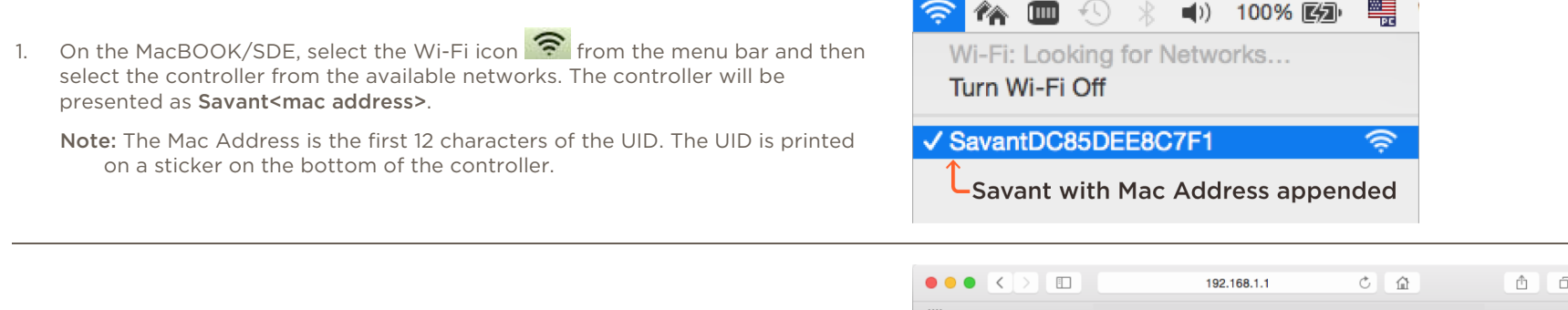

- 2. Open a browser, enter the IP Address 192.168.1.1, and then select the <enter> key.
- 3. Select Provisioning from the web page that opens.

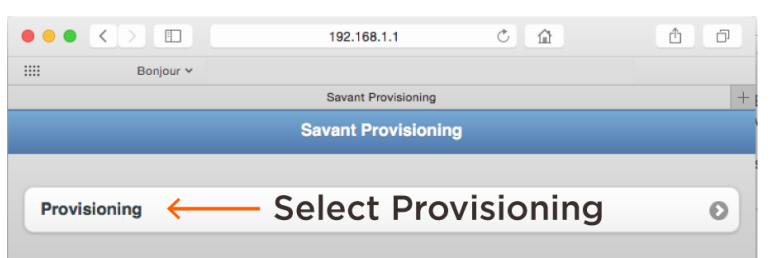

4. Select the network from the list of available networks.

Optional: If the network is not displayed in the list of available networks, select Other SSID and enter the network SSID manually.

5. Follow the prompts and enter the passphrase for the network selected.

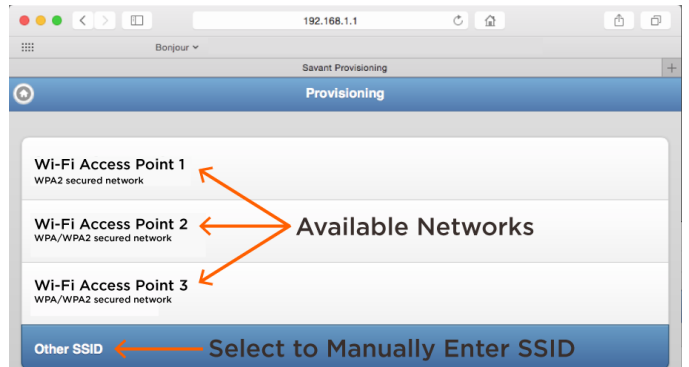

- 6. The controller will join the specified local network and a Settings Applied message will appear. Read and understand the statement in this window.
- 7. The Status LED will now blink one of the sequences described below:

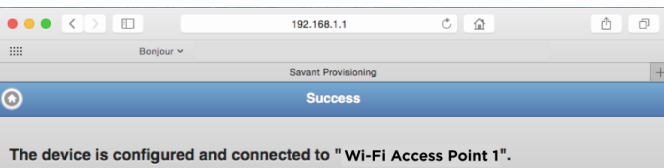

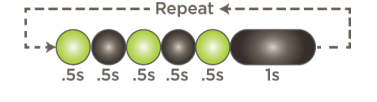

[Blinks Three times](#page-4-2) – The controller is connected to the local network and is trying to connect to the Savant Pro System Host. In this scenario, this controller needs to be added to a Blueprint configuration and uploaded to the Host. Follow the steps in the [Blueprint Configuration](#page-11-0) section above to do this.

[Solid Green](#page-4-3) – The controller is communicating with both the local network and with the Savant Pro System Host. The configuration running on the Host already has this controller in its configuration.

8. The controller is now connected to the local network. If required, the next step is to configure the controller into [RacePoint Blueprint](#page-11-0).

**U** HELPFUL! Once the controller is provisioned and assigned an IP Address, the SDE/MacBook will automatically disconnect from the controller. At this point, the SDE/MacBook will no longer be connected to a wireless network. If network connectitivity is required, the user will need to reconnect to the local network.

## <span id="page-17-0"></span>Appendix C: System Monitor

The System Monitor application is a tool that allows a user the ability to inspect, monitor, and make updates to the components in the Savant Pro System. As part of the Savant Pro System, the SSC-W002G is one of those components available in System Monitor. Relevant System Monitor information regarding this controller is described below.

#### General Information

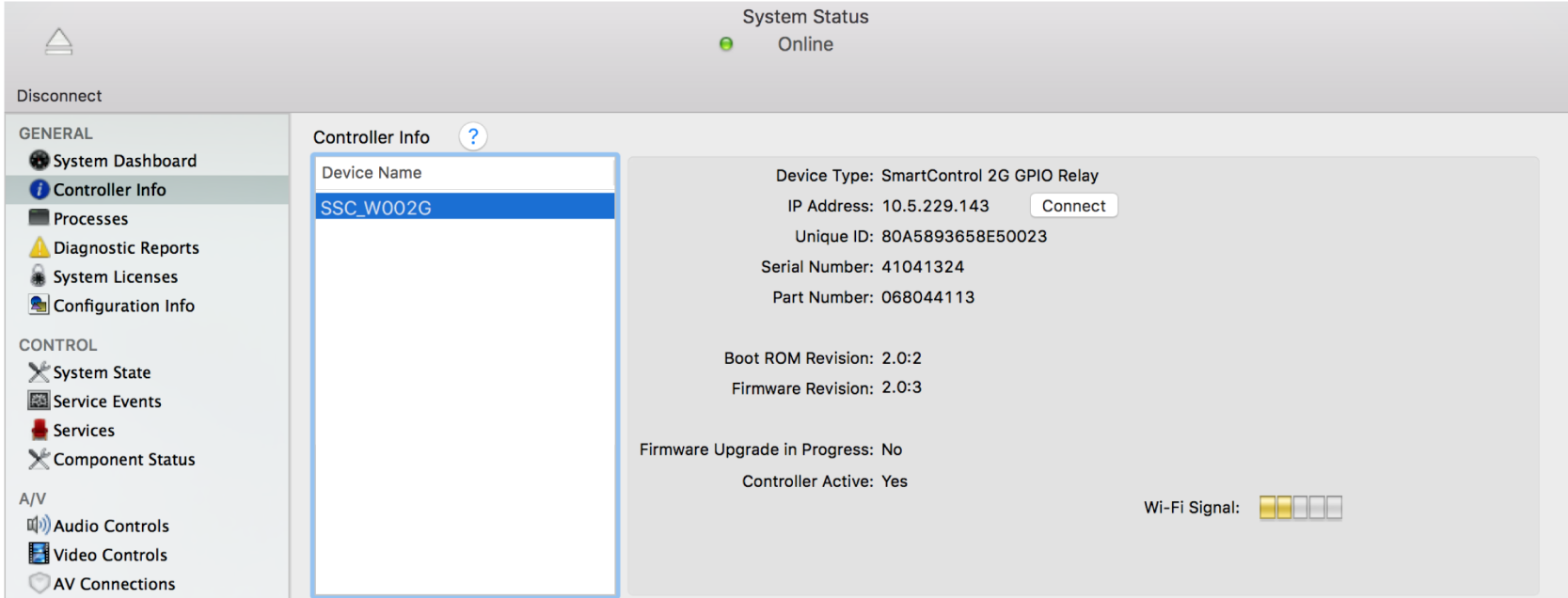

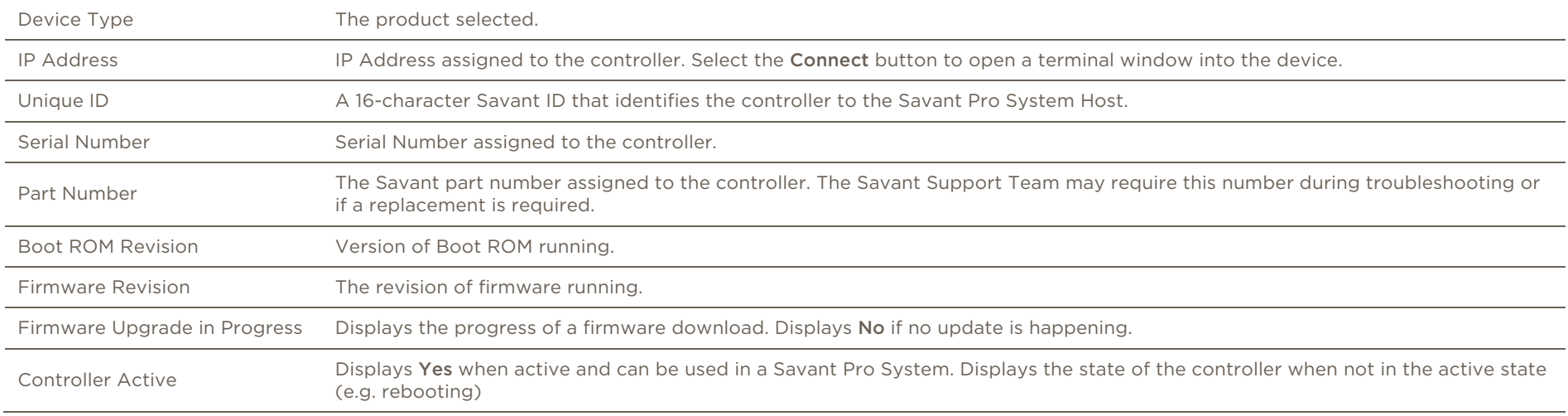

#### SmartControl 2 Wireless Controller Deployment Guide Copyright © 2018 Savant Systems, LLC

## <span id="page-18-0"></span>Important Notice

#### Disclaimer

Savant Systems, LLC. reserves the right to change product specifications without notice, therefore, the information presented herein shall not be construed as a commitment or warranty.

Savant Systems, LLC. shall not be liable for any technical or editorial errors or omissions contained herein or for incidental or consequential damages resulting from the performance, furnishing, reliance on, or use of this material.

#### Patents

Certain equipment and software described in this document is protected by issued and pending U.S. and foreign patents.

All products and services are trademarks or registered trademarks of their respective manufacturer.

### Copyright

This document contains confidential and proprietary information protected by copyright. All rights reserved. Copying or other reproduction of all or parts of this document is prohibited without the permission of Savant Systems.

#### **Trademarks**

© 2017 Savant Systems, LLC. All rights reserved. Savant, Savant App, Savant Host, Now You Can, RacePoint Blueprint, Single App Home, TrueCommand, TrueControl, and the Savant logo are trademarks of Savant Systems, LLC.

AirPlay, Apple, AirPort Express, AirPort Extreme, Apple TV, Apple Remote Desktop, FireWire, iMac, iTunes, iPad, iPad mini, iPad Air, iPhone, MacBook, Mac and OS X are trademarks or trade names of Apple Inc. iOS is a trademark of Cisco®. Android, Google, Google Play, and other Google marks are trademarks of Google, Inc. Wi-Fi is a registered trademark of the Wi-Fi Alliance®. HDMI® is a trademark of HDMI Licensing, LLC. Autonomic® and TuneBridge® are registered trademarks of Autonomic Controls, Inc. MOTU® is a registered trademark of Mark of the Unicorn, Inc. Luxul is a registered trademark of Luxul Wireless.

All other brand names, product names, and trademarks are the property of their respective owners.

### Technical and Sales Support

Savant Systems, LLC is dedicated to providing prompt and effective support in a timely and efficient manner.

- To contact Savant Support, access the Savant Customer Community and enter a support Case ticket.
- To contact Savant Sales, visit Savant.com and select Contact Us to locate a local sales representative in your area.